## **How to Submit an Appeal**

In SADIE, prescribers, delegates and designates can submit an appeal of a negative decision when additional relevant clinical information is available, for a drug and indication that is publicly funded upon authorization by the EAP.

Note: Designates can send appeals to prescribers and delegates to submit, for requests associated with locations for which they have been provided access

This guide contains the main steps for submitting an appeal, for more information see the **[SADIE](http://health.gov.on.ca/en/pro/programs/sadie/training/docs/prescriber_user_guide.pdf)** User [Guide,](http://health.gov.on.ca/en/pro/programs/sadie/training/docs/prescriber_user_guide.pdf) Chapter 18. Videos and other supports can be found at [www.Ontario.ca/SADIE](http://www.ontario.ca/sadie)

1. Select the **Menu** button and then click on **View submitted,** found in the header at the top of all SADIE pages.

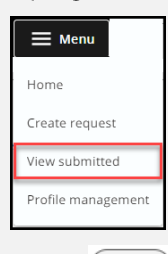

2. Select the **View**  $\vert \vert$  View  $\vert \vert$  button for the

request with a 'Not Approved' decision in the **Submitted Requests With Ministry Decision** list.

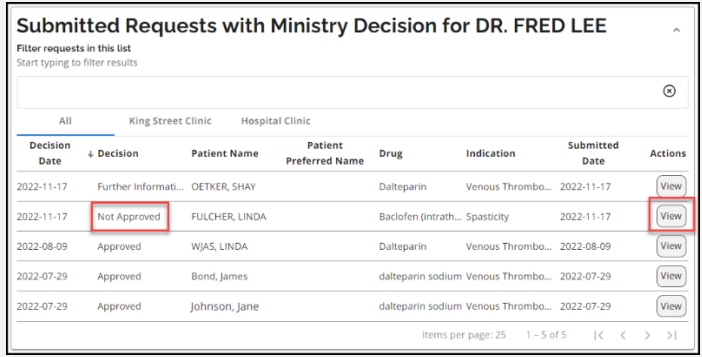

3. Select the **Add Appeal** 

**Add Appeal button in the Correspondence** 

**in Progress** section.

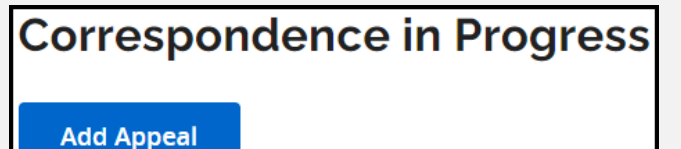

## **The Appeal Submission Details Summary** tab displays.

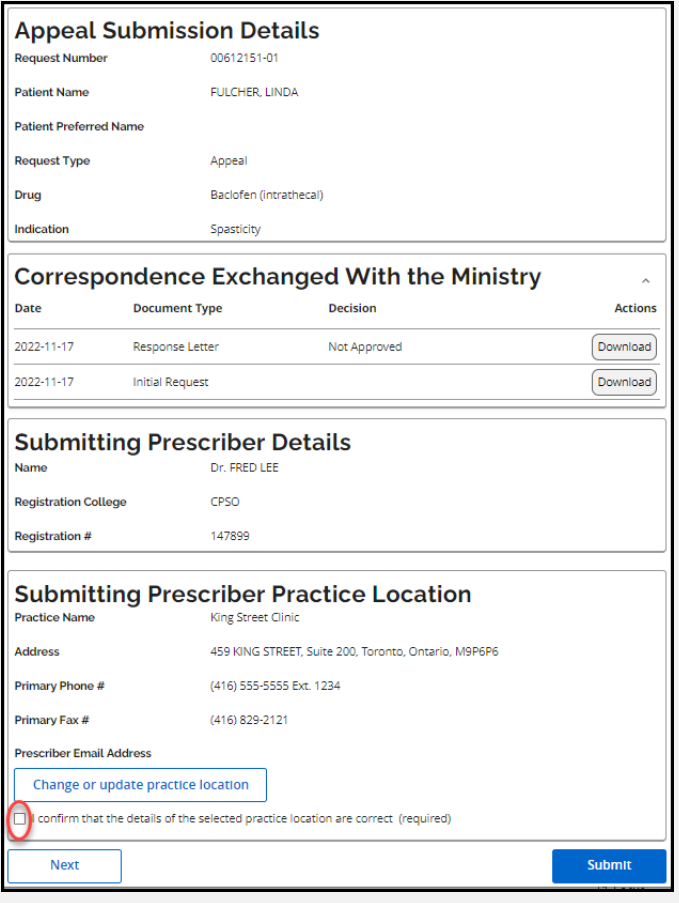

4. Confirm practice Location details and then **Example 2016**<br>4. Confirm practice location details<br>click the **Next** { <u>Alext and in</u> } button.

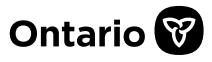

The system displays the **Appeal** tab.

 $\overline{\mathbf{b}}$ 

 $\left\lceil \cdot \right\rceil$ 

5. Type appeal details or paste from another document and / or add attachment(s), then click the **Next**

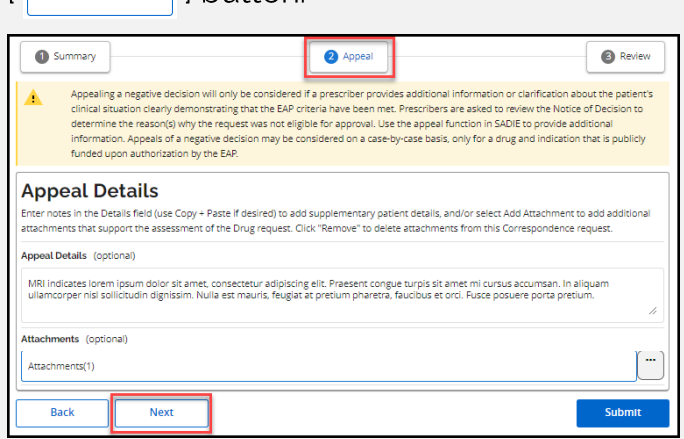

The system displays the **Review** tab.

6. Review the information, and to continue The system displays the **Review** tab.<br>6. Review the information, and to contin<br>click the **Submitting Terms and Conditions**<br>The **Submitting Terms and Conditions** 

display.

7. If in agreement, click the **Accept**

 $\mathsf{B}_{\mathsf{accept}}$  | button. The Appeal request has

been submitted to the EAP.

The system displays the **Submission Details** screen, and the request returns to the **Submitted Request Awaiting Ministry Decision** list.

Note: It can take 1-2 minutes for the submitted request to appear in the list.

Note that Designates click a **Send to Prescriber {** Send to Prescriber } button.

When a designate sends an appeal to a prescriber, it displays on the **Home** screen in the **Requests Ready to Submit** List.

8. Select the **Download / Print Request** link or the **Download**  $\{|\text{Download}| \}$  button to view and/or download a copy of the submitted appeal.

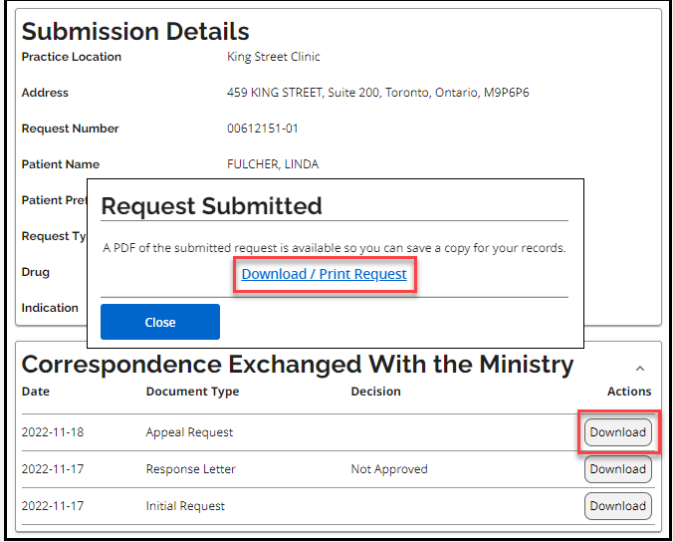

A copy of the submitted appeal is also available to view/download at any time from the **View Submissions** screen, by selecting the **Menu** button and then **View submitted.**

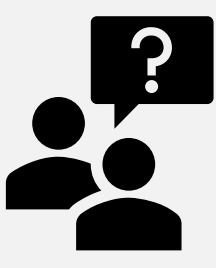

**Looking for more Information about SADIE?**

**Go to:** [www.Ontario.ca/SADIE](http://www.ontario.ca/sadie)

**Technical Assistance (Mon - Fri, 8 a.m. - <sup>5</sup> p.m.) Call: 1-800-262- 6524** (after the Language prompts, press 2-3)

**Email:** [SSContactCentre.MOH@ontario.ca](mailto:SSContactCentre.MOH@ontario.ca)